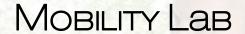

## QUICKSTART GUIDE

Version 3 November 2020

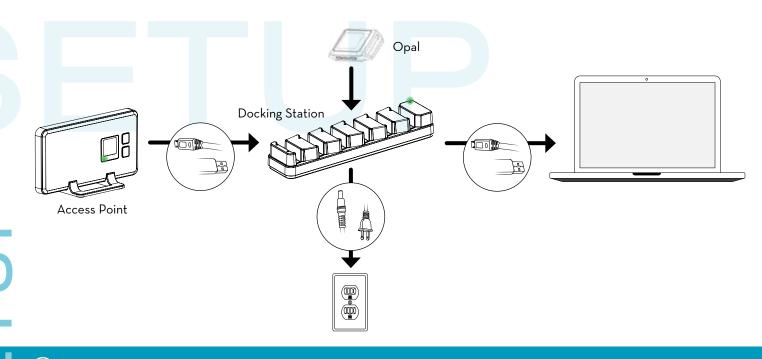

- M Ш
- (1) Connect the Access Point to the Docking Station using a Micro USB cable
- Connect the Docking Station power supply to the Docking Station, and plug it in to a power outlet.
- (3) Connect the Docking Station to your computer using a Micro USB cable.
- (4) Insert the Opals into the Docking Station, in any order, with the port facing down.

Tip: The Docking Station and Access Point should have a green light when powered on.

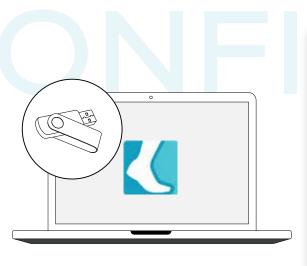

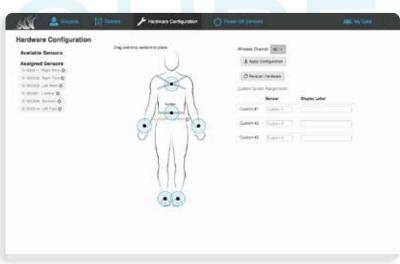

- Install the Mobility Lab software provided on the USB flash drive.
- 6 Open Mobility Lab, name your Subject Group, and click the "Hardware Configuration" tab.
- Assign Opals to a body site location by dragging and dropping from the Available Sensors.
- 8 Click "Apply Configuration."
- 9 Undock the Opals and confirm that they are blinking green.

| Test Selection                                                         |                                                          |                                                           |                                                                                                    |
|------------------------------------------------------------------------|----------------------------------------------------------|-----------------------------------------------------------|----------------------------------------------------------------------------------------------------|
| Single tests:<br>Walk<br>TUG<br>360 Degree Turn<br>SAW<br>Sit to Stand | 2-minute - 3m Walkery - 1x - 7m Walkery - 5x -           | Selected tests:  + No hears. Sever hears to each. + + + + | Test: Walk Condition: 2-minute Instructions: Subject Administrator                                                                                                    |
| Sway  Test sequences: CTSIB mBESS Romberg Quotient                     | First Apart, Eyes (+ + + + + + + + + + + + + + + + + + + |                                                           | Shand in an upright pose and looking forward with straight legs, feet parallel, arms down, and planward     Hermain still until you hear the long fone     When you hear the sone, start walking at a natural and comfortable pace     When you hear the second trace, stop walking |

- (10) Click the "Subjects" tab and click "+ New Subject" to create a new subject.
- Select the Subject, click "New Test," and click 🛨 to add the test(s) you wish to run.
- Select "Next" to continue. Strap the Opals to the appropriate body sites, and then select "Next" to continue.
- (13) Read the Subject and Administrator instructions, and click "Record" to begin the test.

Tip: Your Subject should remain still during the 3 second countdown at the beginning of the tests.